# Working with the Mapping Editor

When you open the implementation diagram of a mapping operation, a new tab opens, and the mapping diagram is displayed in the mapping editor.

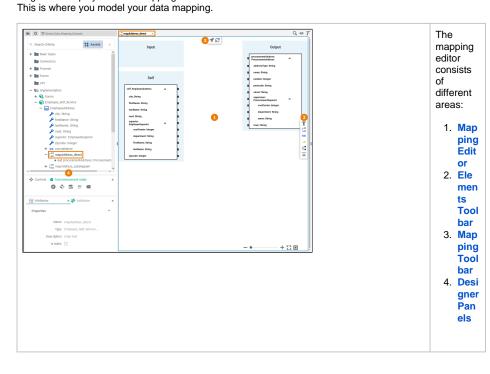

#### On this Page:

- Customizing the Mapping Editor
- Modeling in the Mapping Editor
- Toolbars ٠
- Context Menu of Elements in a Mapping Diagram
- Keyboard Shortcuts

#### **Related Pages:**

- PAS Designer User Guide Modeling BPMN PAS Designer Developer ٠ Guide
  - Mapping Data
    - Structures Supported
  - Mapping Functions
     Getting Started With

    - Designer
      - Working with the Designer
      - Customizing
      - Editors and Panels

## Customizing the Mapping Editor

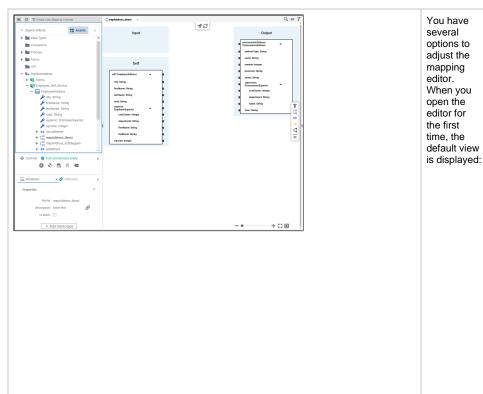

• The Di agram Pane is display ed in the topright. (See M odeling Data Mapping for more informa tion.) • Four Design er Panels are shown in the sidebar on the left. ° Th e Se rvi ce Pa nel ○ Th е С on tr ols Ра nel ○ Th е At tri bu tes Pa nel ° Th e Va lid ati **on** Pa

nel

 $\oslash$ 

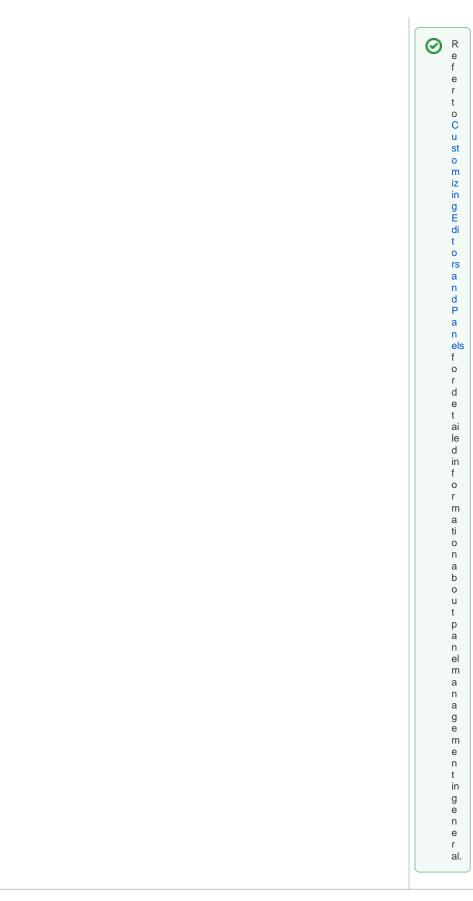

When starting with a new mapping diagram, the mapping editor displays a canvas that contains the incoming and outgoing parameters of the mapping operation. The image above shows the blank mapping diagram of a non-static mapping operation.

On the left side, you can see the mapping source. In this case, the source is the **Self** context of the related class. If the mapping operation has input parameters, the mapping diagram will also show elements in the **Input** section of the mapping diagram. On the right side, you can see the mapping target (section **Output**). The target is defined by the output

Refer to the other pages in this chapter for more information on how to model a valid Mapping diagram:

Drawing Mapping Relations

parameters of the mapping operation.

- Assigning a Literal Value to a Mapping Target
- Adding Operations to Mapping Relations
- Adding Parameters in the Mapping Editor

#### Modeling in the Mapping Editor

While modeling, some general functionalities help you to browse through your model, and to adjust your working location within the model. Refer to Customizing Editors and Panels for more details.

#### Toolbars

The mapping editor features a mapping toolbar in the center top of the diagram pane, and an elements toolbar on the right.

| Toolbar             | Description                                                                                                    |                                                          |     |  |  |
|---------------------|----------------------------------------------------------------------------------------------------|----------------------------------------------------------|-----|--|--|
| Mapping<br>Toolbar  | Use the mapping toolbar to change the appearance of the mapping relations and to jump to the related mapping operation in the service panel.   |                                                          |     |  |  |
|                     | Icon                                                                                                    | Description                                              |     |  |  |
|                     | 1                                                                                                    | Jump to the related mapping operation in the service pan | el. |  |  |
|                     | C2                                                                                                    | Click on this icon to reload the mapping diagram.        |     |  |  |
| Elements<br>Toolbar | The elements toolbar contains all elements that you can create on your mapping diagram.                                                        |                                                          |     |  |  |
|                     | lcon                                                                                                    | Description                                              |     |  |  |
|                     | Τ                                                                                                    | Assign a string literal to a target property.            |     |  |  |
|                     | C,                                                                                                    | Add a mapping operation to the mapping diagram.          |     |  |  |
|                     | AS                                                                                                    | Add an action script operation to the mapping diagram.   |     |  |  |
|                     | JS                                                                                                    | Add a JavaScript operation to the mapping diagram.       |     |  |  |
|                     | <                                                                                                    | Add an activity operation to the mapping diagram.        |     |  |  |
|                     | You can also expand the toolbar by using the <sup>K</sup> icon. The expanded toolbar additionally displays a description of the toolbar icons. |                                                          |     |  |  |

### Context Menu of Elements in a Mapping Diagram

Each element of the mapping editor has a context menu that you can select actions from.

| firstName<br>lastName<br>concatNam | open the | Right click on a mapping element, to open the context menu.<br>Available actions are:                             |                                                                                      |  |
|------------------------------------|----------|----------------------------------------------------------------------------------------------------|--------------------------------------------------------------------------------------|--|
|                                    | lcon     | Description                                                                                                    | Available<br>for                                                                     |  |
|                                    | Ô        | Delete the selected element.                                                                                      | all elements                                                                         |  |
|                                    | 1        | <b>Go to library</b> .<br>Highlight the<br>current<br>element in<br>the service<br>panel.                         | <ul> <li>property</li> <li>mappin</li> <li>g</li> <li>operati</li> <li>on</li> </ul> |  |
|                                    | ď        | Navigate to<br>implementati<br>on. Open the<br>implementatio<br>n of the<br>mapping<br>operation in a<br>new tab. | <ul> <li>mappin<br/>g<br/>operati<br/>on</li> </ul>                                  |  |

# Keyboard Shortcuts

Find below a list of all keyboard shortcuts that are available in the mapping editor.

| Shortcut              | Description                                                                                                    |  |  |
|-----------------------|----------------------------------------------------------------------------------------------------|--|--|
| Arrow down            | Moves the whole editor content downwards.                                                                                       |  |  |
| Arrow up              | Moves the whole editor content upwards.                                                                                         |  |  |
| Ctrl + 1, 2, 3<br>9   | Switches to the Designer tab corresponding to the chosen number. This feature is available for the first nine open tabs.        |  |  |
| Ctrl + D              | Closes the active Designer tab.                                                                                                 |  |  |
| Ctrl + Mouse<br>Wheel | Zooms in (scrolling up) or out (scrolling down) of the current model.                                                           |  |  |
| Ctrl + Shift +<br>D   | Closes all tabs and switches to the service tab.                                                                                |  |  |
| Del                   | Removes the selected element(s) from the diagram pane.                                                                          |  |  |
| Esc                   | Aborts the following procedures: <ul> <li>adding a new element</li> <li>closing a dialog</li> <li>drawing a relation</li> </ul> |  |  |
| Mouse Wheel           | Moves the diagram pane up or down.                                                                                              |  |  |
| Shift + Page<br>down  | Switches to the next Designer tab from left to right.                                                                           |  |  |
| Shift + Page<br>up    | Switches to the next Designer tab from right to left.                                                                           |  |  |